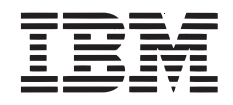

# *Una respuesta fácil...*

**La Guía de Evaluación-CD Versión 4.1 de Personal Communications**

**Siga esta Guía de Utilización para ayudarle a evaluar con rapidez las nuevas características y funciones. Incluye Personal Communications. ¡Ahora para NT!**

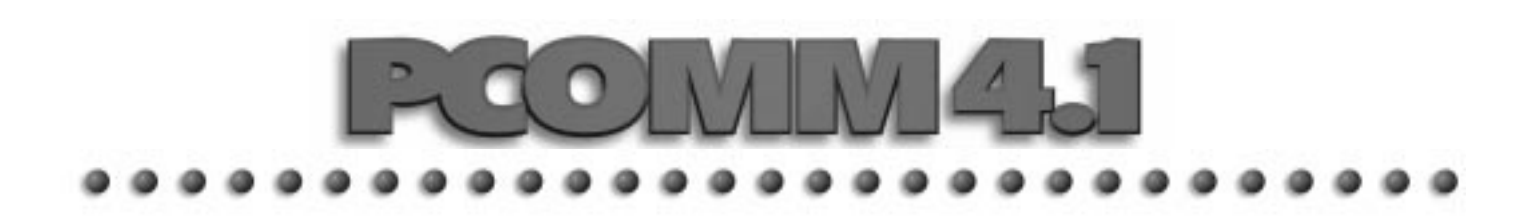

# **¿Así de sencillo?**

El Personal Communications AS/400 y 3270 Versión 4.1 de IBM (PCOMM 4.1) ofrece la forma más fácil y sencilla de conectar a los usuarios de DOS, Windows 3.1, Windows NT, Windows 95, y OS/2 a los mainframe y a los sistemas AS/400.

PCOMM 4.1 permite a los usuarios acceder a las aplicaciones y a los datos desde cualquier parte, utilizando múltiples sistemas operativos, protocolos y servidores.

Facilísimo de instalar, mantener y administrar. Desde una sola estación de trabajo, los administradores del sistema pueden instalar PCOMM 4.1 en una red completa de más de mil PCs.

Los usuarios perciben el mismo aspecto y funcionamiento de pantallas, sin importar su entorno, aunque también pueden personalizar los colores, teclados, y mucho más para una mayor productividad.

PCOMM 4.1 conduce a los usuarios a través de plataformas y protocolos, agiliza la configuración para una mayor productividad, abre Internet a todos en la empresa, y permite a los usuarios imprimir directamente en una impresora local sin necesidad de realizar arduas configuraciones.

PCOMM 4.1 también amplía notablemente el soporte para aplicaciones y servidores de comunicación a la vez que reduce los costes de formación, adquisición y licencias.

# **¡Véalo usted mismo!**

Esta Guía de Utilización ofrece una breve gira informativa que le permitirá obtener experiencia práctica con las funciones clave de PCOMM 4.1. Se resalta de ellas que muestran el alto grado de eficiencia y facilidad de PCOMM 4.1.Si repasa el Índice a continuación, podrá pasar directamente a aquellas características de la Guía de Utilización que le interesen. Unas sencillas indicaciones le guiarán a través del CD-ROM. Nuevas funciones de PCOMM 4.1 iAsí de sencillo!

## **Indice**

### **Sección Características**

**OPERABILIDAD MULTIPLATAFORMA —** Utilice PCOMM 4.1 con sistemas operativos distintos. Observe cómo obtienen la misma visualización clara todos los entornos, el mismo aspecto y funcionamiento sin importar la red o protocolo. Puede acceder desde un portátil o PC doméstico vía módem y disfrutar de las mismas ventajas de PCOMM 4.1 desde casa o mientras viaja. Además, existe una ventaja adicional: los derechos de licencia se cobran por persona, y no por ordenador.

 $\mathbf{z}$ 

**INSTALACIÓN REMOTA —** La capacidad de instalación y ejecución desde un servidor LAN, permite instalar PCOMM 4.1 de forma eficiente en toda su red. Con OS/2 incluso puede realizar una instalación desatendida vía CID.

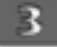

4

5

6

**TECLADOS EMERGENTES Y ZONAS ACTIVAS —** Puede personalizar su propio Teclado Emergente y Zonas Activas en su PC. Ahora resulta posible acceder a funciones de uso frecuente con una simple pulsación del ratón.

**PERSONALICE SU PANTALLA** — Vea lo fácil que resulta adaptar su barra de herramientas y cambiar los colores de la pantalla. De esta misma manera , los administradores del sistema pueden controlar el acceso proporcionando menús y barras de herramientas personalizados.

**NAVEGUE POR INTERNET —** Acceda a Internet mediante una simple pulsación del ratón, al añadir un icono a la Barra de Herramientas o creando Zonas Activas.

**ZIPPRINT —** ZipPrint le permite imprimir tan sólo señalando y pulsando el ratón. No es necesario que el administrador proporcione una definición SNA, ni tampoco que el usuario final cree una nueva configuración para cada impresión remota.

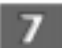

**ACCESO DE SESIÓN** — PCOMM 4.1 utiliza un número muy pequeño de pantallas gráficas comunes en todos los sistemas operativos, tipos de Host e incluso tipos de comunicación, para así simplificar la configuración.

 $8<sup>1</sup>$ 

**ADICIÓN DINÁMICA DE SESIÓN —** Mediante la sesión creada en la sección de "Acceso de Sesión" anterior, cree un icono situado en su escritorio y utilícelo una y otra vez para arrancar nuevas sesiones instantáneamente con tan sólo abrir el icono. No es necesario repetir la configuración para cada nueva sesión como lo tendría que hacer con otros productos.

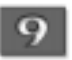

**ICONOS BATCH —** Combine múltiples sesiones, ZipPrint, etc. en un sólo icono batch. Ahora, en vez de iniciar configuraciones manualmente para configurar cada función, arranque el icono batch.

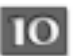

**ACTIVACIÓN AUTOMÁTICA —** Sitúe un icono batch en la Carpeta de Arranque. Asi se arrancará su entorno completo y estará listo nada más encenderse su PC.

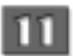

**DIRECCIONADO DE ALTO RENDIMIENTO (High Performance Routing) —** Disponible con OS/2 y Windows 95, el HPR mejora el rendimiento, aumenta la disponibilidad y reduce los costes en redes SNA. El HPR redirecciona la sesión sin interrupciones, en caso de fallo de la red, mejorando así la disponibilidad y el soporte para redes distribuidas de alta velocidad como ATM.

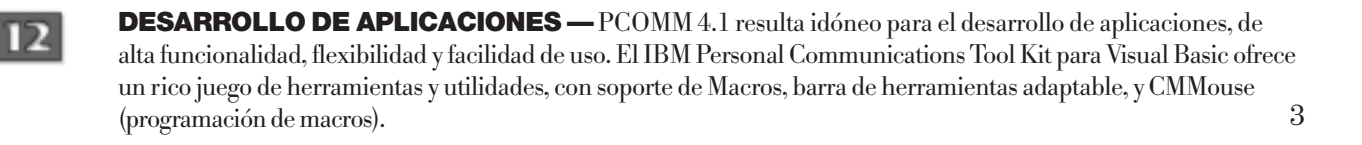

## **Antes de empezar.**

### **Disponibilidad.**

En este CD-ROM usted ha recibido IBM Personal Communications AS/400 y 3270 Versión 4.1 para:

- OS/2 Warp
- DOS
- Windows 3.1
- Windows 95
- Windows NT

Entre los protocolos soportados se encuentran 802.2, IPX, IP y APPN. Pueden establecerse conexiones vía LAN, coax, asíncrono, Twinax y SDLC. PCOMM 4.1 además ofrece un conjunto rico de herramientas de desarrollo y APIs como por ejemplo EasyREXX, EHLLAPI, DDE, CPI-C, APPC y LUA.

### **Ayuda adicional.**

Mientras prueba PCOMM 4.1, le asistirá una amplia base de datos de ayuda contextual on-line referente a características de PCOMM 4.1, definiciones para 3270 y 5250 y mensajes y sugerencias para la subsanación de problemas.

Para más información acerca del PCOMM y las últimas novedades, visite la página de Internet: http://www.networking.ibm.com/pcf/pcfprod.html

### **Documentación detallada para la instalación de PCOMM 4.1.**

Durante la instalación del CD de evaluación, existe una opción llamada "Print Books", que le ofrece un menú donde puede especificar qué manuales desea imprimir.

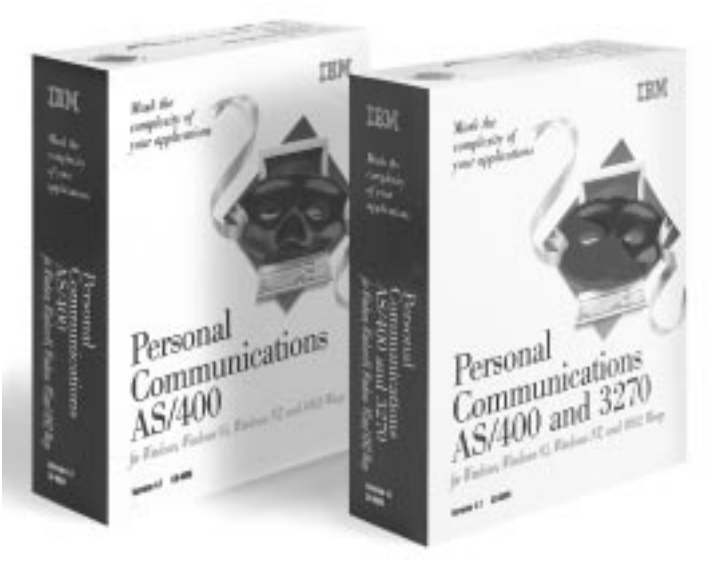

### **Qué puede esperar de esta guía.**

Pueda o no conectarse al Host, podrá seguir experimentando muchas características importantes de PCOMM 4.1. En las secciones 1 a 6 probará la operabilidad multiplataforma, instalación remota de redes, teclados emergentes y zonas activas, personalización de pantalla, acceso a Internet y ZipPrint.

En las secciones 7 a 12 completará la gira conectándose a un Host y experimentando el gran número de recursos que agilizan y simplifican el trabajo cotidiano.

# **Ventajas y funciones clave que puede probar.**

### **OPERABILIDAD MULTIPLATAFORMA**

PCOMM 4.1 proporciona comunicaciones multiprotocolo y multiplataforma, con un aspecto y funcionamiento comunes. Puede utilizar sistemas operativos distintos a la vez que mantiene el mismo aspecto, funcionamiento y eficiencia a los que está acostumbrado. Los usuarios se ponen a trabajar inmediatamente y los administradores no se ven obligados a invertir gran cantidad de tiempo para familiarizar a los usuarios finales con formatos y procedimientos nuevos y confusos. PCOMM 4.1 también facilita la informática móvil. Por ejemplo, si utiliza OS/2 en su oficina y otro sistema operativo en casa, PCOMM 4.1 le dará el mismo aspecto y funcionamiento en ambos. Otra gran ventaja: paga un derecho de licencia por persona, no por ordenador.

Para instalar PCOMM 4.1 para OS/2, ejecute install.exe. Para usuarios Windows (3.1, Windows 95 y NT), ejecute setup.exec. Le aparecerá el menú de instalación del PCOMM y cinco opciones:

- Select a product (Seleccionar un producto)
- Begin installation (Comenzar la instalación)
- Create diskettes (Crear disquetes)
- Print books (Imprimir manuales)
- Visit our website (Visítenos en Internet)

Una vez que tenga instalado PCOMM 4.1, podrá ver usted mismo las ventajas de la operabilidad multiplataforma.

### **Saque el máximo provecho de esta prueba.**

Durante la instalación se le presentará una selección de "Instalación Basica" ("Minimum Installation"), con los componentes más esenciales; "Instalación Personalizada" ("Custom Installation"), que le permite seleccionar los componentes o "Instalación Completa" ("Full Installation"). Recomendamos la elección de "Instalación Completa" que le permitirá disfrutar del efecto completo de PCOMM 4.1 y experimentar usted mismo todas sus valiosas ventajas.

### **Ventajas de operabilidad multiplataforma.**

- Puede acceder a las aplicaciones y los datos desde cualquier parte uitlizando múltiples sistemas operativos, protocolos y servidores.
- La interfaz no cambia al entrar en entornos nuevos, por tanto no pierde el tiempo familiarizándose con nuevas pantallas y formatos.
- La comodidad y eficiencia de los usuarios finales significa más eficiencia y productividad en toda su organización.

### **Por qué PCOMM 4.1 supera en funcionamiento a otros productos del mercado.**

- El aspecto y funcionamiento de otros productos del mercado puede carecer de consistencia en sistemas operativos, plataformas y protocolos distintos.
- Los administradores se ven obligados a formar a los usuarios para familiarizarlos con menús y formatos diversos.
- Los usuarios finales deben dedicar demasiado tiempo al aprendizaje del sistema, en lugar de hacer su trabajo.
- En muchos de estos productos no se soportan las funciones de forma consistente en los distintos sistemas operativos.

### **INSTALACIÓN REMOTA SOBRE LA RED**

La instalación de PCOMM 4.1 en una red remota es muy fácil. A medida que siga las sencillas instrucciones que se enumeran a continuación, tenga presente que con el mismo proceso puede instalar cualquier número de PCs, ahorrándoles a los administradores mucho tiempo y trabajo.

Para instalar PCOMM 4.1 desde un servidor de red, como por ejemplo un sevidor IBM OS/2 LAN o servidor Novell Netware, en primer lugar instale los archivos Personal Communications en el servidor de red. Personal Communications ofrece una opción de instalación administrativa con esta finalidad. Cuando se emplea esta opción, Personal Communications copia los archivos del CD-ROM a los discos del servidor y los renombra.

Para instalar Personal Communications con la opción administrativa, elija primero su sistema operativo y a continuación "Begin Installation" (Comenzar la instalación). En el siguiente menú, elija la opción PCOMM (primera opción) y pulse en "Begin" (Empezar).

Para OS/2 y Windows 3.1, podrá llegar rápidamente al menú de instalación con las tres opciones siguientes:

- Ejecutar Personal Communications desde su estación de trabajo.
- Ejecutar Personal Communications desde un servidor.

• Instalar Personal Communications en un servidor.

Elija instalar PCOMM en un servidor.

Para Windows 95 y NT, llegará rápidamente a un menú donde podrá elegir "Start Personal Communications Installation" (Comenzar la instalación del Personal Communications). Una vez que la instalación del PCOMM ha comenzado, podrá ir al menú de instalación con las mismas tres opciones mencionadas anteriormente para OS/2 y Windows 3.1. Elija instalar PCOMM en un servidor.

Una vez instalado PCOMM 4.1 en un servidor de red, puede instalarse en las estaciones de trabajo de la misma manera que se instalaría desde disquetes o desde CD-ROM.

Además, PCOMM 4.1 ofrece una opción de instalación en red que le permite compartir con otros usuarios los archivos de programa de su servidor de red. Al utilizar esta opción, sólo se instalan unos pocos archivos "privados" en su estación de trabajo o en el directorio "Home" de su servidor. Para instalar PCOMM 4.1 con la opción de red, elija "Run Personal Communications from a server" (Ejecutar Personal Communications desde un servidor) en el menú de instalación.

### **Ventajas de instalación remota.**

- Instalación rápida y fácil.
- Pueden instalarse muchos PCs de forma simultánea.
- Las instalaciones que antes tardaban horas ahora sólo tardan minutos.

### **TECLADOS EMERGENTES Y ZONAS ACTIVAS**

El teclado emergente lleva a nivel superior la funcionalidad de señalar y pulsar ("point-and-click")

Tanto los administradores como los usuarios finales pueden crear Teclados Emergentes y Zonas Activas que van mucho más allá de las teclas de funciones. Las Zonas Activas permiten a los usuarios interaccionar con un sistema Host mediante el ratón para simular teclas de función, ejecutar una Macro, introducir texto seleccionado y simular la tecla Intro. Estas características permiten a los usuarios activar de forma instantánea sus funciones y características de uso más frecuente sin necesidad de combinaciones de teclas complejas. Los usuarios pueden poner lo que quieran en sus teclados. También tienen la opción de hacer que su teclado sea "adhesivo" (el teclado permanece en pantalla tras ejecutarse la función) o "no adhesivo" (el teclado desaparece una vez ejecutada la función).

Para crear un Teclado Emergente:

Paso 1: Pulse en "Assist" de la Barra de Menús.

Paso 2: Elija "Configuración del Teclado Emergente" ("Popup- Keypad Setup") en el menú.

Paso 3: Pulse en "Configurar" ("Customize").

Paso 4: Editemos la función de la tecla PA1 para asignar la función "Limpiar Pantalla" ("Clear Screan"). Elija "Limpiar Pantalla" ("Clear Screan") del Menú de Funciones.

Paso 5: Pulse en la tecla PA1 del teclado que aparece en la parte inferior izquierda de la pantalla.

Paso 6: Utilice el menú "Archivo" ("File") y elija "Guardar" ("Save"). Nombre el archivo cuando se le pida y pulse en "Aceptar" ("O.K.").

Paso 7: Salga del menú "Configurar Teclado Emergente" ("Popup Keypad Customize"). Ahora se encuentra de vuelta en el menú "Configuración del Teclado Emergente". Seleccione "Definido por Usuario" ("User defined"). A continuación seleccione el archivo de Teclado Emergente y elija un nombre de archivo. Pulse en "O.K." (Aceptar) y a continuación pulse nuevamente "O.K." (Aceptar) en el menú "Popup-Keypad Setup" (Configuración del Teclado Emergente). La tecla PA1 queda así definida para la función "Limpiar Pantalla". (Si desea comprobarlo, pulse el botón derecho del ratón).

Para crear una Zona Activa:

Paso 1: Pulse en "Assist" ("Asistencia") de la barra de menús.

Paso 2: Elija "Configurar zonas activas " ("Hotspots Setup") del menú.

Paso 3: Elija las zonas Activas que desee activar:

- Tecla PF
- Ejecutar Macro
- Introducir texto deseado
- INTRODUCIR Zonas Activas en la posición del cursor

Si elije el botón "Mostrar Zonas Activas" (Show Hotspots), para la tecla PF o "Zonas Activas de Ejecutar Macros", aparecerán las Zonas Activas como botones 3D que puede activar mediante un click. De lo contrario, se activan las Zonas Activas mediante doble click. Para Windows NT, las direcciones de Internet (URL´s) pueden ser definidas como Zonas Activas. Un simple click en la dirección de Internet, le conducirá hasta ella.

Paso 4: Ahora sus Zonas Activas están activadas y listas para usar.

### **Ventajas de los Teclados Emergentes y Zonas Activas.**

- Gran flexibilidad a la hora de definir la disposición del Teclado Emergente.
- Las Zonas Activas pueden sustituir a las teclas de función, permitiendo así acceso "Point & Click" (señalar y pulsar).
- Las Zonas Activas son tridimensionales para facilitar su identificación.
- El funcionamiento está orientado a ratón en vez de a teclado.
- Los Teclados Emergentes de PCOMM 4.1 pueden incluir hasta ocho filas y ocho columnas.
- Pueden configurarse hasta ocho Teclados Emergentes

### **¿Por qué PCOMM 4.1 supera en funcionamiento a otros productos del mercado?**

• Con otros productos el Teclado Emergente siempre es "adhesivo", es decir, permanece en pantalla. Los usuarios no disponen de la opción de hacer que desaparezca una vez ejecutada la función.

### **PERSONALICE SU** 4 **PANTALLA**

Podemos adaptar la amplia gama de herramientas de usuario de PCOMM 4.1 que incluyen Teclado Emergente, Macros, Zonas Activas, CMMouse, Barra de Herramientas y Teclado para una mayor eficiencia. Hagamos unas personalizaciones rápidas y sencillas.

En primer lugar adaptemos la Barra de Herramientas Icónica. Puede utilizarse la fila de botones situada en la parte superior de la pantalla Host para realizar funciones de menú, ejecutar Macros, realizar combinaciones de teclas o lanzar aplicaciones.

Paso 1: Elija Barra de Herramientas del Menú de Apariencia ("Appearance")

Paso 2: Elija "Configuración de Barra de Herramientas" ("Tool Bar Set Up").

Paso 3: Utilice el botón derecho del ratón para arrastrar estos botones desde la lista y suéltelos en donde desee que aparezcan en la Barra de Herramientas.

Paso 4: Una vez que haya seleccionado sus preferencias, pulse en "Aceptar" ("O.K."). La Barra de Herramientas adaptada queda activada.

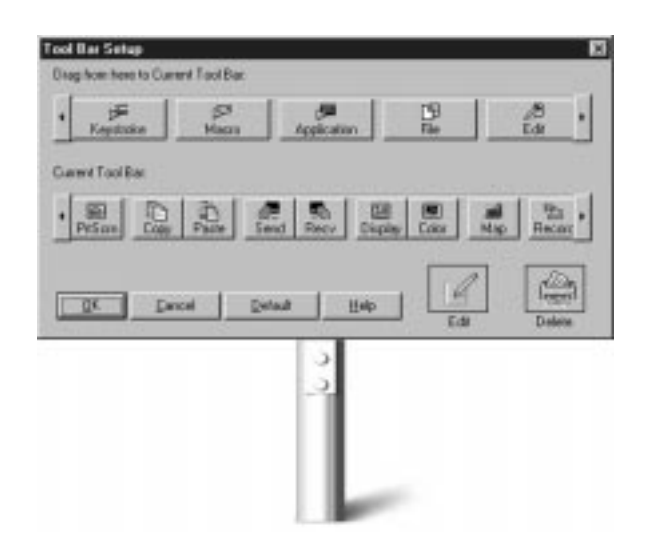

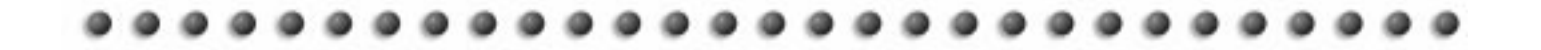

Ahora rediseñemos el mapa de colores:

Para ajustar los colores en su sesión de emulador, pulse en el icono de Color en la barra de herramientas o pase al Menú de Apariencia y elija "Configuración de Colores" ("Color Mapping"). Desde la pantalla siguiente, elija el Color Base en la columna izquierda, y Normal, Desprotegido en la columna derecha. Puede cambiar el texto seleccionando un color bajo Primer Plano. En el centro de la ventana verá cómo cambia de color el texto de muestra a medida que cambia su selección. Puede hacer lo mismo para los colores de Fondo. Una vez elegidos sus colores, pulse en "Aceptar" ("OK"). Al volver a la sesión verá que todo el texto normal y desprotegido ha cambiado a la combinación de colores elegida.

Desde luego PCOMM 4.1 le ofrece un medio aún más sencillo de cambiar los colores. Simplemente arrastre y suelte (mediante el botón derecho del ratón) desde la paleta de colores hasta la ventana de sesión para cambiar el color del fondo o del texto.

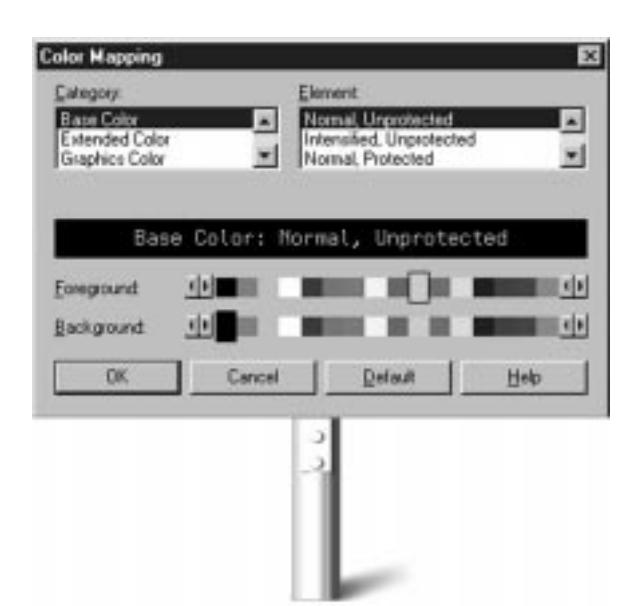

### **Ventajas de la personalización rápida y fácil de pantalla.**

- La facilidad de uso inherente de PCOMM 4.1 se ha mejorado para una aún mayor productividad.
- Los usuarios finales pueden adaptar y dotar de colores a sus pantallas de codificación para una mayor velocidad y eficiencia.
- Mediante el menú de Aspecto, los usuarios también pueden adaptar sus tipos de letra, cursores y propiedades de la ventana de sesión.

### **¿Por qué PCOMM 4.1 supera en rendimiento a otros productos del mercado?.**

- Las barras de herramientas de los productos de la competencia pueden ser inconsistentes entre diferentes plataformas, lo cual crea complicaciones y confusión.
- No se dispone todavía de acceso rápido a la personalización de la Barra de Herramientas.
- Algunos productos carecen de función de Arrastrar y Soltar para modificar los colores.

### **Creando una Macro.**

Una Macro es una secuencia de mandatos de teclado y/o de Host que pueden ejecutarse en una sola acción. Una característica fundamental en el desarrollo de sistemas de acceso a Host de fácil utilización. Las Macros permiten a los usuarios la grabación de combinaciones de teclas en tareas repetitivas y luego las ejecuta desde la pantalla host correspondiente para ahorrar tiempo.

Si desea crear una Macro mediante PCOMM 4.1, pulse en el icono Grabar de la Barra de Herramientas o pase al Menú Assist y elija Comenzar Grabación de Macro ("Start Recording Macro"). En la pantalla siguiente elija un nombre y descripción para la Macro que pretenda grabar. Cuando pulse en "Aceptar", "OK", comenzará la grabación. Ahora puede realizar unos golpes de tecla, su secuencia logon o, por ejemplo "esto es una prueba (INTRO)" y detenga la grabación pulsando en el icono Stop en la Barra de Herramientas o pasando al Menú Assist y seleccionando Parada de Grabación de Macro ("Stop Recording Macro"). A continuación podrá ejecutar la Macro pulsando en el icono Ejecutar de la Barra de Herramientas o pasando al Menú Assist y seleccionando Comenzar Ejecución de Macro ("Start Playing Macro"). También puede asignar la ejecución de la Macro a una combinación de teclas del teclado, un botón de un Teclado Emergente, una Zona Activa o un icono en la Barra de Herramientas.

#### **Personalizando su teclado.**

PCOMM 4.1 también les permite a los usuarios adaptar su Teclado rápida y fácilmente para cumplir sus preferencias o las necesidades de su aplicación. Por ejemplo, los usuarios pueden cambiar el mapa de la tecla ↵ Intro a la posición de la tecla Alt derecha o añadir una asignación de la tecla PetSist a Alt-F12. Este sencillo proceso comienza cuando se pulsa en el icono Map en la Barra de Herramientas. O puede pasar al Menú Assist y elegir Setup de Teclado. Elija "Personalizar" ("Customize") para cambiar las asignaciones. Aparece la pantalla siguiente:

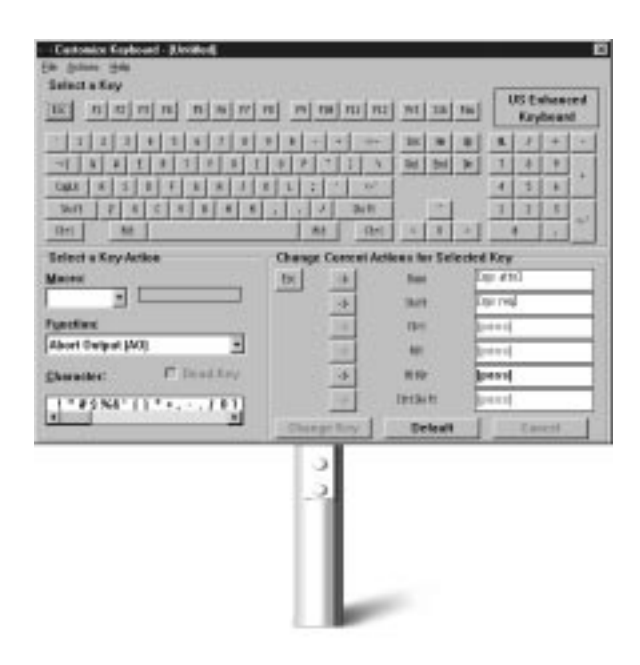

Editemos la función de la combinación Alt-F1 para realizar una Petición de Sistema. En primer lugar pulse en la tecla F1 en la parte superior de la pantalla. Pase por las funciones enumeradas en la parte inferior izquierda de la pantalla para elegir Petición de Sistema. Finalmente, en la ventana inferior derecha, pulse en la flecha situada a la izquierda de la palabra "Alt" y pulse en el botón "Cambiar Tecla" ("Change Key"). Ahora Petición de Sistema queda asignado a Alt-F1 según dicta [pet sist] que aparece en la casilla situada a la derecha de Alt. Asimismo puede asignar una Macro o un caracter especial a una combinación de teclas.

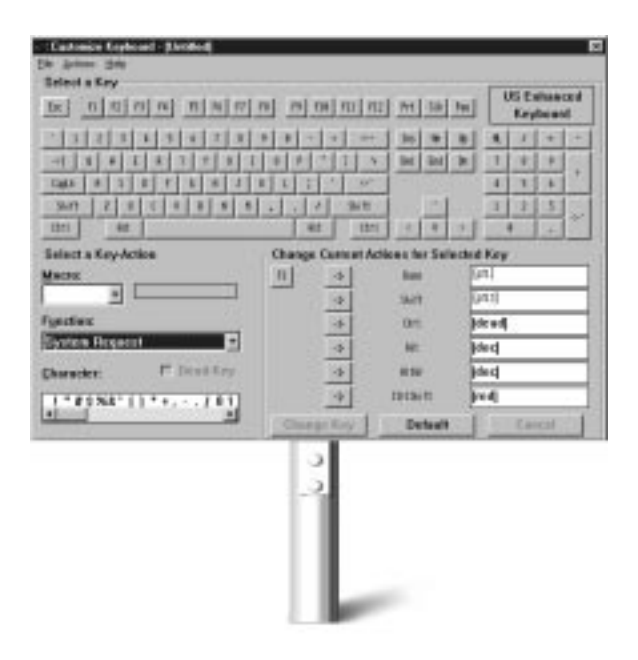

#### **Funciones de Edición de fácil utilización.**

Las Funciones de Edición permiten a los usuarios editar datos en una pantalla Host o intercambiar datos con otras aplicaciones activas en su sistema. Las funciones cortar/ copiar/pegar en una sesión de emulador funcionan de forma muy parecida a las de las aplicaciones de proceso de textos comunes. Por tanto pueden copiarse los datos a otra porción de la aplicación Host o a otro programa que se esté ejecutando en el escritorio.

Para ver cómo funcionan las funciones de edición, sitúe su ratón sobre cualquier texto en su ventana de sesión. Pulse y mantenga pulsado su botón izquierdo de ratón y desplace el cursor por la pantalla. Verá que se está dibujando el contorno de una caja sobre la pantalla a medida que mueve el ratón. Dibuje una caja alrededor del texto que desee utilizar y suelte el botón del ratón. Pase al menú de Edición y elija "Copiar" ("Copy") o utilice el icono inteligente en la barra de herramientas. Acaba de copiar el texto seleccionado al portapapeles del sistema. Ahora podrá pegar el texto en cualquier otra aplicación activa en su PC.

### **NAVEGUE POR INTERNET**

Puede navegar por Internet mediante la creación simple de una Macro y un icono que, al pulsarse, accede instantáneamente.

En OS/2 es aún más fácil. No tiene necesidad de crear una Macro o icono porque Web Explorer está integrado en OS/2. Simplemente coloque su Web Browser en su barra de herramientas. Con pulsar una sola vez se coloca en Internet. Para los usuarios de OS/2, he aquí cómo añadir el icono Web a su barra de herramientas:

Paso 1: Active el menú de la barra de herramientas pulsando en el botón derecho del ratón, situar éste en cualquier parte sobre la barra de herramientas.

Paso 2: Elija "Crear Item" o "Editar Item" para abrir el cuaderno de configuración de la barra de herramientas.

Paso 3: Pulse en la lengüeta "Assist" en el cuaderno

Paso 4: Pulse en el icono Web, luego pulse en "Aceptar" ("OK") para añadir el icono a su barra de herramientas.

Para utilizar el OS/2 Web Explorer de IBM, seleccione el icono Web de su barra de herramientas. Se copia la pantalla Host al Portapapeles y se examina para verificar que haya un URL (Uniform Resource Locator) válido. Este URL se emplea para representar la página Web. Si tiene múltiples URLs en su pantalla, puede usar su ratón para arrastrar un rectángulo alrededor del texto. El Web Explorer sólo mira en el rectángulo para localizar el URL válido.

Si está utilizando Windows NT, PCOMM le permite acceder a la Red a través de las Zonas Activas y configurar su PC para usar su navegador (browser) preferido. He aquí como utilizar las Zonas Activas para acceder a una dirección de Internet:

Paso 1: Pulse en "Assist" desde el menú de herramientas.

Paso 2: Elija "Hotspots Setup" (Configurar Zonas Activas) desde el menú desplegable.

Paso 3: Elija "Point-and-Select", y ahora un simple click en una dirección de Internet (URL) le llevará hasta ella.

### **Ventajas de acceso más fácil a Internet.**

- Acceso instantáneo a Internet.
- No hay necesidad de lanzar el explorer por separado. Simplemente pulse en el icono Internet y queda conectado.
- Puede colocar su Web Browser en su Barra de Herramientas y lanzarse desde allí.

### **¿Por qué PCOMM 4.1 supera en rendimiento a productos de otros fabricantes?**

• Con otros productos, son precisos varios pasos complejos para cada configuración, complicando innecesariamente el acceso a Internet.

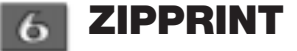

El ZipPrint permite a los usuarios imprimir directamente a una impresora local sin necesidad de definir una sesión de emulación de impresora. Esto les ahorra tiempo y quebraderos de cabeza a los administradores y usuarios finales. Incluso se añadirá automáticamente a la barra de menú de la sesión en la cual se defina, de forma que pueda utilizarse de la misma manera que cualquier otra función de barra de menú. Debe arrancarse ZipPrint antes de iniciarse una sesión. Por lo tanto, si se encuentra en una sesión, ciérrela antes y luego siga las indicaciones a continuación.

Paso 1: Elija la carpeta de Personal Communicatios de su escritorio y "Herramientas de Productividad" ("Productivity Tools") en el interior de la carpeta. (Si es usuario de Windows 95, elija "Programa" en el Menú Inicio, a continuación "IBM Personal Communications" y finalmente "Utilidades" y "Utilidades de Emulador").

Paso 2: Pulse en ZipPrint. ZipPrint se ejecuta minimizado de forma que no verá nada activado en su pantalla (aunque sí lo verá en su lista de Ventana).

Paso 3: Vuelva a la carpeta de Personal Communications y active la estación de trabajo completada antes. Ahora verá ZipPrint en la barra de menú de PCOMM 4.1.

Paso 4: Ahora ha de configurar ZipPrint. Pulse en ZipPrint en la barra de menú y elija "Configurar ZipPrint" ("ZipPrint setup") en el menú.

Paso 5: Seleccione la impresora adecuada para su estación de trabajo y pulse en "Aceptar". ("OK")

Paso 6: Ahora una vez más pulse en ZipPrint en la barra de menú. Elija "Imprimir Pantalla" ("Print Screen") en el menú. Ahora ZipPrint imprimirá su pantalla. Cuando Vd. arranca una sesión Host (sección 7), puede imprimir notas PROFS o archivos CMS u otras opciones que le permite ZipPrint.

Asimismo ZipPrint puede activarse automáticamente al iniciar una sesión mediante la creación del icono batch. Para indicaciones de cómo se hace véase la Sección 9 de esta Guía de Utilización denominada "Iconos Batch".

### **Ventajas de ZipPrint.**

- Los usuarios finales pueden imprimir sin necesidad de crear una configuración nueva cada vez.
- Los administradores no tienen que crear nuevas definiciones SNA cada vez que el usuario quiera cambiar de impresora.

- ZipPrint imprime notas PROFS u OfficeVision, calendarios y documentos, archivos CMS y espacios de trabajo XEDIT además de pantallas de sesión Host.
- Los usuarios también pueden configurar su impresora de estación de trabajo para que actúe como impresora Host, eliminando así la necesidad de impresoras costosas. Las aplicaciones mainframe disfrutan así de las ventajas de impresión de alta calidad basada en PC.
- Asimismo puede lanzarse ZipPrint desde un archivo de lotes.

### **¿Por qué PCOMM 4.1 supera en rendimiento a otros productos del mercado?**

- Para realizar una impresión remota, otros productos precisan una serie de pasos largos y complejos:
- Los usuarios se ven obligados a solicitar una definición de impresora SNA si desean imprimir en una impresora conectada a PC.
- Se interrumpe a los administradores cada vez que el usuario final necesite una definición de impresora SNA.

### **ACCESO DE SESION**

Al contrario que algunos productos de la competencia que exigen una nueva configuración de sesión y numerosos pasos que consumen mucho tiempo para conectarse un Host adicional, PCOMM 4.1 permite a los usuarios arrancar sesiones adicionales de forma dinámica. Las indicaciones siguientes le mostrarán cómo configurar una sesión 3270 para conexión a un mainframe conectado por LAN. Más adelante aprenderá cómo puede reactivarse la sesión creada mediante una pulsación de ratón o combinada con otra sesión para formar un icono batch.

Vamos a revisar dos escenarios diferentes. El primero será cómo conectar a su mainframe a través de TCP/IP. Las instrucciones son las mismas para los diferentes sistemas operativos.

El segundo escenario será cómo conectar a su mainframe a través de una conexión 802.2 desde Windows 95. Si usted utiliza OS/2 ó Windows 3.1, las pantallas serán ligeramente distintas, pero le permitirán una completa y satisfactoria conexión.

### **Accesso a sesión via TCP/IT:**

Paso 1: Si sabe el nombre del servidor TN3270 al que se conectará, vaya al paso 2. En caso contrario, deténgase y consulte el nombre del servidor TN3270 a su administrador del sistema. Lo necesitará para el Paso 9.

Paso 2: Doble-click en el icono "Iniciar/Configurar" ("Start/Configure") situado en la carpeta Personal Communications. La pantalla de Configuración aparecerá y le permitirá "construir" gráficamente la conexión que quiere utilizar. En este caso configuraremos una conexión TPC/IP.

Paso 3: En el menú "Configurar Communicación" ("Customize Communication"):

- Para Interfaz ("Interface") elija: "LAN"
- Para Conexión ("Attachment") elija: "TCP/IP"
- Para Host, elija: "S/390"

Paso 4: Pulse el botón "Configurar" ("Configure"). Irá a la pantalla "Configurar Comunicación-3270 Host" ("Customize Communication-3270 Host")

Paso 5: Para personalizar la communicación, seleccione el tamaño de pantalla que desea usar. (La configuración por defecto es 24x80)

Paso 6: Se puede elegir la estación actuando como una sesión de terminal (pantalla) ó sesión de impresora de host. Para nuestro propósito, elija "Pantalla" ("Display")

Paso 7: La opción "Codigo-Página Host" ("Host Code-Page) especifica la tabla que se usará para el mapa de códigos EBCDIC desde el host. Se usan diferentes tablas EBCDIC en diferentes países. Seleccione su país con esta opción

Paso 8: Si su host tiene capacidades gráficas, habilite los gráficos de host pulsando el botón "si" ("Yes")

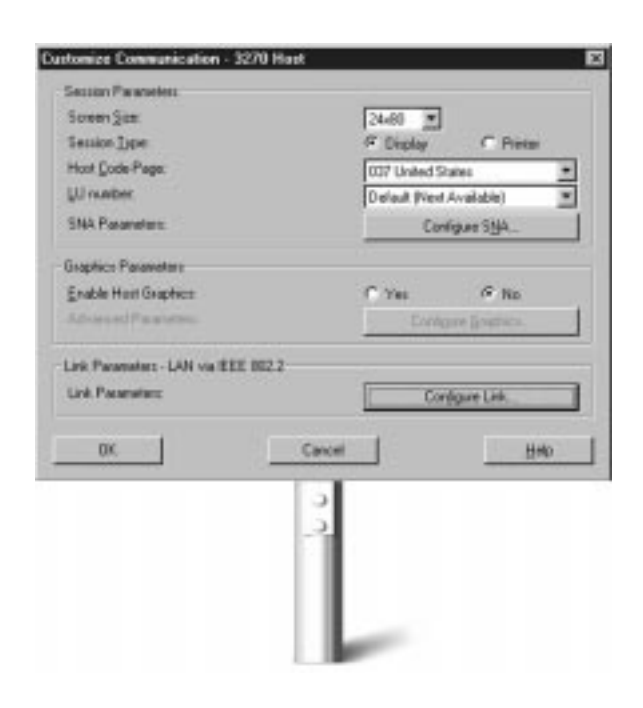

Paso 9: Pulse en el botón "Configure Link" (Configurar enlace"). Estará en la pantalla "Telnet3270". Teclee su nombre de servidor TN3270 (del paso 1) en el campo "Host Name or IP Address" ("Dirección IP ó Nombre de Host"). Pulse en "OK" ("Aceptar").

Paso 10: Pulse en "OK" ("Aceptar") en la pantalla "Customize Communication-3270 Host".

Paso 11: Pulse en "OK" ("Aceptar") en la pantalla "Customize Communication" ("Configurar comunicación). Su sesión está configurada.

Paso 12: Guarde el perfil de su sesión desde el menú "File" ("Archivo") y seleccionando "Save" ("Guardar"). Si no se guarda el perfil antes de salir, se puede hacer antes de cerrar la sesión. Teclee un nombre para el perfil de su sesión y una descripción en el campo "Description" ("Descripción"). Ahora pulse "OK" ("Aceptar").

Paso 13: Ahora el programa le preguntará si desea crear un icono para esta configuración. La sección 8 - "Adición dinámica de sesión" cubre esta función también.

### **Acceso de sesión via 802.2 dese Windows 95:**

Paso 1: Apunte en una hoja la información siguiente obtenida de su administrador de sistema.

- a. Número de adaptador del adaptador de red que está utilizando para esta conexión:\_\_\_\_\_\_\_\_\_ (Normalmente "0" o "primario").
- b. El Punto de Acceso al Servicio (SAP) utilizado por su estación:\_\_\_\_\_\_\_\_\_ (Normalmente hexadecimal 04 o X'04').
- c. El SAP utilizado por su Gateway al mainframe.
- d. La dirección MAC (adaptador) de su Gateway al mainframe.
- (Serán doce dígitos hexadecimales. Las direcciones a menudo comienzan con 4000).
- e. El tamaño PIU (en bytes):\_\_\_\_\_\_\_\_\_ (Puede dejarse para que tome el valor por defecto).
- f. El ID de Intercambio (XID) de su estación:\_\_\_\_\_\_\_\_\_
- g. Información logon correspondiente a su sistema (p.ej logon id, password o identificación de aplicación).

Paso 2: Pulse (doble clic) en el icono Inicio/Configurar ("Start/Configure") dentro de la carpeta de Personal Communications creada bajo su menú Inicio-Programas de Windows 95. Aparecerá la pantalla siguiente:

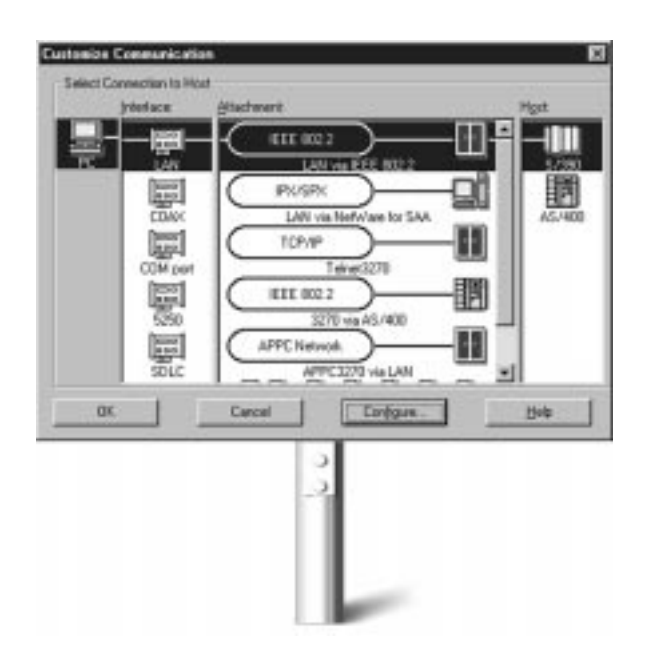

Paso 3: En el menú de configuración de Comunicación ("Customize Communication"):

- Para Interfaz ("Interface"), elija "LAN"
- Para Conexión ("Attachment") elija "IEE 802.2"
- Para Host, elija "S/390"

Estos valores le permitirán una conexión PL a mainframe via LAN utilizando el protocolo IEEE 802.2 (LLC)

Paso 4: Elija "Configurar" ("Configure") para fijar los atributos de esta conexión. (Nota: Si no dispone de Host para conectarse, simplemente elija los valores estandar en las pantallas siguientes).

Paso 5: Para configurar la comunicación, seleccione el tamaño de pantalla 3270 que desee utilizar. (El valor estándar es 24 x 80).

Paso 6: Puede elegir que su estación actúe como sesión de pantalla o sesión de impresora Host. Para nuestros fines elija Pantalla ("Display").

Paso 7: La opción de Página de Código Host ("Host Code-Page") especifica la tabla empleada para el mapa de los códigos EBCDIC procedentes del Host. Se emplean tablas EBCDIC distintas en diferentes países. Seleccione su país en esta opción. (Si sabe el número LU que se la ha asignado, introdúzcalo en el campo correspondiente. De lo contrario, deje el valor por defecto que le permite al Host asignarle un número LU de forma automática).

Paso 8: Bajo parámetros SNA ("SNA parameters") puede activar la compresión de datos. Salvo que sepa que su red soporta la compresión SNA, deje esta opción desactivada.

Paso 9: Si su Host tiene capacidad de gráficos, active los gráficos del Host pulsando en el botón ("Yes"). Aparecerá una nueva pantalla.

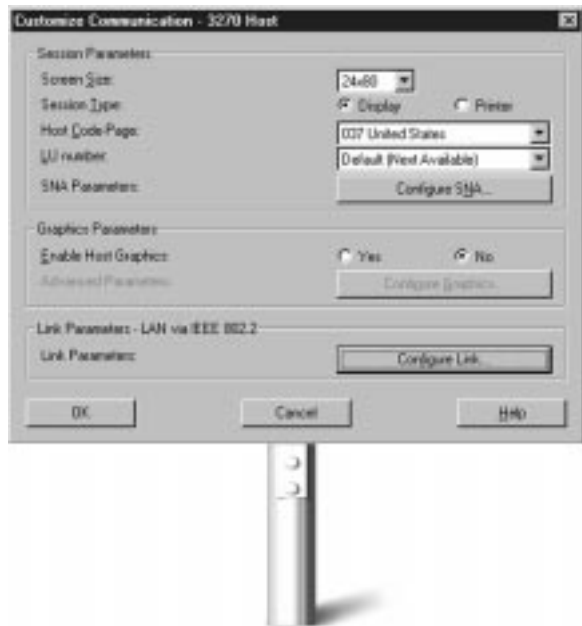

Paso 10: Pulse en "Configurar Enlace" ("Configure Link") para fijar los parámetros del enlace. Si ha instalado los APIs de Comunicaciones deberá introducir los parámetros de nodo final SNA correspondientes a su estación de trabajo. Introduzca el nombre de su red SNA (NetID) y el nombre de su estación de trabajo (CP Name). También incluya su Unidad Física (PU ID) y Block ID en los campos correspondientes. (Si sabe su XID, entonces los tres primeros dígitos son su Block ID y los cinco últimos su PU ID). Además, introduzca el tamaño (en bytes) de su PIU (Path Information Unit) en la casilla de Tamaño PIU. (Pida esta información a su administrador de red). Una vez acabado pulse en "Siguiente" ("Next").

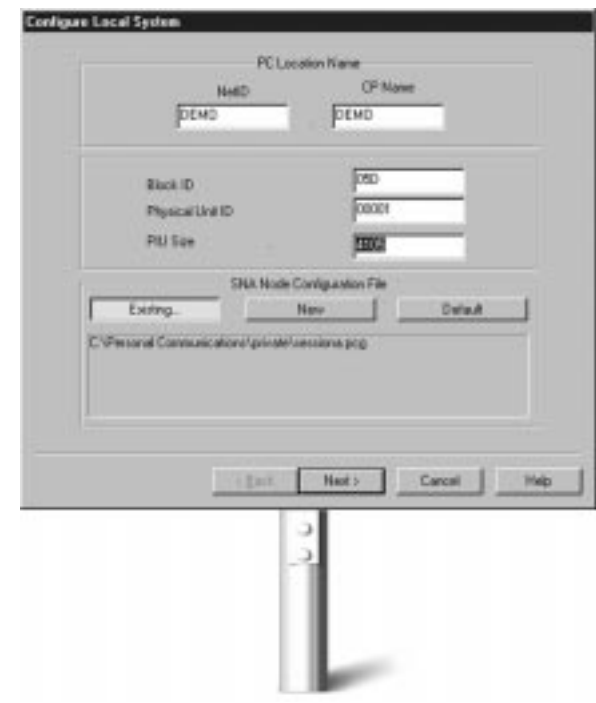

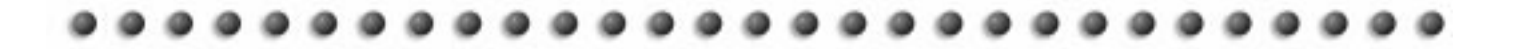

Paso 11: Para configurar la conexión a los Host S/390, seleccione el número de adaptador que va a emplear para conectarse a su Host.

Paso 12: Rellene el campo Dirección de Destino ("Destination Address") con la dirección MAC del Host al que se va a acceder.

Paso 13: En la casilla SAP Remoto ("Remote SAP"), introduzca el punto de acceso de servicio host (SAP) con el cual va a comunicarse.

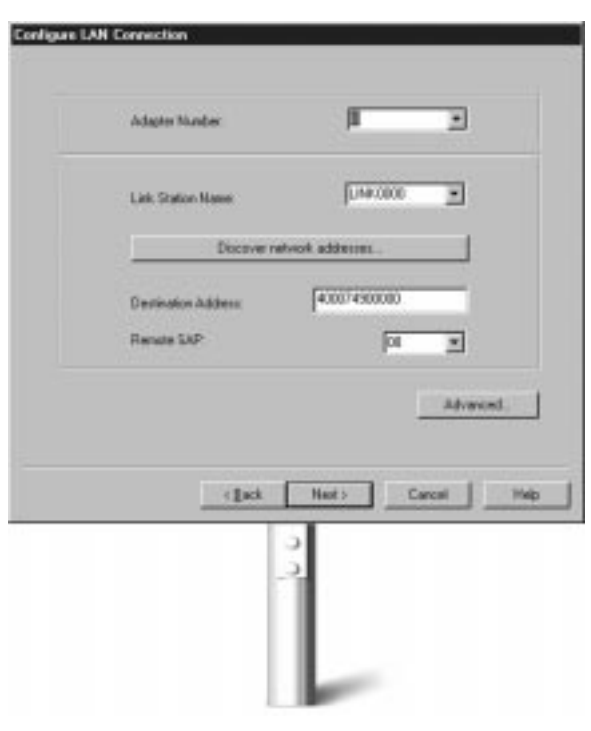

Paso 14: Una vez configurado el enlace, pulse en "avanzado" ("Advanced") para configurar el Block ID, PU ID, SAP y el Buffer de Recepción que empleará su estación de trabajo para conectarse al host.

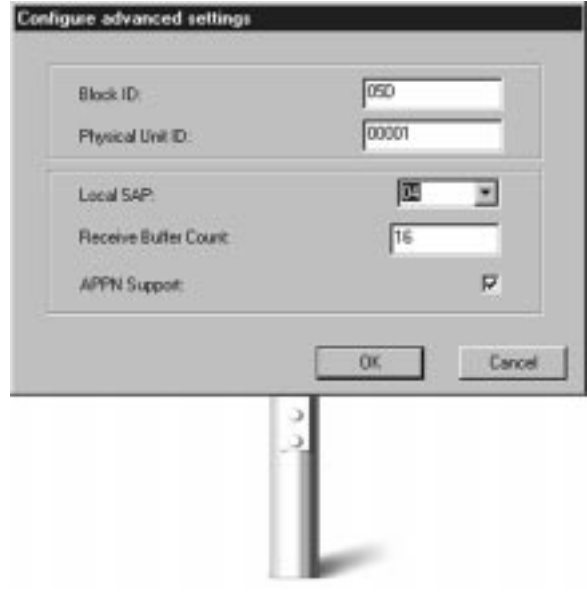

Paso 15: Pulse en "Aceptar" ("OK") y regresará a la ventana "Configurar Conexión LAN" ("Configure LAN Connection").

Paso 16: Pulse en "Siguiente" ("Next") seguido de "Acabar" ("Finish") desde la ventana siguiente para completar la configuración.

Paso 17: Cuando se le pregunte si desea guardar su configuración, elija un directorio y nombre para el archivo de configuración y pulse en "Guardar" ("Save").

Paso 18: Una vez guardado este archivo, pulse en "Aceptar" ("OK") en las dos ventanas siguientes. Aparecerá una ventana de sesión. Ya está configurada su primera sesión.

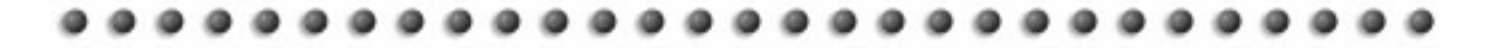

Paso 19: Guarde su perfil de sesión pasando al menú Archivo y seleccionando "Guardar" ("Save"). (Si no guarda el perfil antes de salir, se le pedirá que lo haga al cerrase la sesión). Teclee un nombre para su perfil de sesión y una descripción en la casilla de Descripción ("Description"). Pulse en "Aceptar" ("OK").

Paso 20: Ahora se le pedirá que cree un icono para esta configuración. La sección 8 - "Adición dinámica de sesión" describe un metodo abreviado.

### **Transferir Ficheros Fácilmente.**

Ahora que ha configurado una sesión y se ha conectado a un Host, veamos lo increíblemente fácil que resulta transferir un archivo desde el Host hasta su PC.

Paso 1: Pulse en Recibir ("Receive") de la barra de herramientas o pase al menú de Transferir ("Transfer") y elija Recibir Archivo del Host ("Receive File from Host"). Aparece la pantalla siguiente:

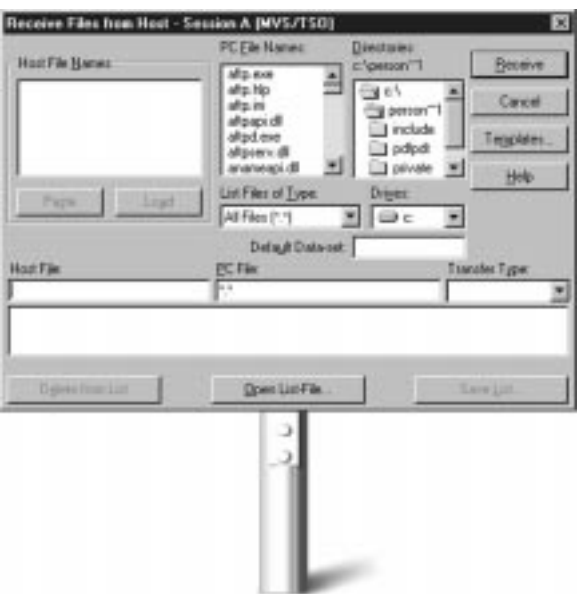

Paso 2: En las casillas correspondientes, incluya la ubicación y el nombre del archivo Host que desee recibir. Observará que se rellena el archivo de PC de forma automática por PCOMM 4.1 junto con la Clase de Transferencia, basada en la clase de archivo. Introduzca la información correcta y pulse en el botón Recibir ("Receive") y se inicia la trasferencia del archivo.

La transferencia de varios ficheros desde el Host hasta su PC es igual de fácil y sencilla.

Paso 1: Copie una lista de uno ó más ficheros de host a su clipboard usando el icono "copiar" ("copy") de la barra de herramientas.

Paso 2: Pulse en "Recibir" ("Receive") en la barra de herramientas. Aparecerá el menú Recibir("Receive") arriba indicado. Pulse en el botón "Pegar" ("Paste") y aparecerá su lista de archivos de Host en el menú de pantalla. Seleccione desde el menú los archivos que desee transferir.

Paso 3: Pulse en el botón "Recibir" ("Receive"). Se transferirán todos los archivos seleccionados. ¡Es así de fácil!

### **Ventajas de esta sencilla configuración de sesión y transferencia de ficheros.**

- Una vez guardada una sesión como icono, sólo ha de pulsar el icono y entra en una nueva sesión.
- Las transferencias de archivos resultan rápidas y fáciles, sin necesidad de pasos complicados.

### **¿Por qué PCOMM 4.1 supera en rendimiento a productos de otros fabricantes?**

- Los productos de otros fabricantes pueden carecer de la posibilidad de guardar configuraciones de sesión individuales como iconos. Consecuentemente, no puede pulsar un icono para arrancar una nueva sesión.
- Para configurar y lanzar una nueva sesión en otros productos de la competencia podrán ser necesarios varios pasos complejos.

#### **AÑADIR SESIÓN EN MODO**  $\mathbb{R}$ **DINÁMICO**

Con PCOMM 4.1, puede guardarse cualquier configuración de sesión en escritorio como un icono que reactiva dicha sesión instantáneamente mediante un pinchazo de ratón, incluso si ya tiene otras sesiones iniciadas. Si aún no ha configurado una sesión, hágalo siguiendo las indicaciones en la Sección 7 anterior - "Acceso de Sesión".

A continuación, para salvar su sesión como un icono:

Paso 1: Al completar su configuración de sesión (descrito en la Sección 7 - Acceso de Sesión),se le pedirá que guarde el perfil que acaba de configurar. Hágalo introduciendo un nombre para su perfil de sesión y una descripción en la Casilla de Descripción. Pulse en "Aceptar".

Paso 2: Ahora se le preguntará si quiere añadir un icono para esta sesión a una carpeta de programas. Cuando vea la pantalla siguiente, pulse en "Sí".

Paso 3: Teclee el nombre de la carpeta destino o elija uno por defecto.

Paso 4: Ahora se le formula una pregunta acerca de si desea añadir un icono para esta sesión. Pulse en "Sí".

Paso 5: Ahora queda guardado el icono en la Carpeta de Personal Communications. Esto le permite lanzar nuevas sesiones con tan sólo pulsar el icono.

### **Ventajas de añadir sesiones en modo dinámico.**

- Puede emplearse un solo icono para lanzar varias sesiones.
- La eficiencia de "señalar y pulsar" sustituye a la utilización del teclado.
- El acceso más fácil a recursos de la red, significa que los usuarios pueden ser más productivos.

### **¿Por qué PCOMM 4.1 supera en rendimiento a productos de otros fabricantes?**

- Los productos de otros fabricantes carecen de la posibilidad de guardar configuraciones de sesión individuales como iconos. Consecuentemente, no puede pulsar un icono para arrancar una nueva sesión.
- Para configurar y lanzar una nueva sesión en otros productos, podrán ser necesarios varios pasos complejos.

#### **ICONOS BATCH**  $\bullet$

PCOMM 4.1 le permite, de forma simultánea, ejecutar varias sesiones de distintos Host. Dichas sesiones también pueden guardarse bajo un solo archivo batch que, al abrirse, activa distintas sesiones. A su vez, dichos archivos batch pueden lanzar otros archivos ejecutables como el ZipPrint. Vamos a crear un icono batch.

Si no lo ha hecho ya, deberá configurar una sesión siguiendo las indicaciones de la Sección 7 - "Acceso de Sesión". Puede seguir estas indicaciones para crear varias configuraciones distintas. Pero una forma más rápida y fácil sería colocar repetidamente en el archivo batch la misma sesión que ya ha creado. Hagámoslo.

Paso 1: Elija la Carpeta de Personal Communications en su escritorio. Elija "Sesiones Múltiples" ("Multiple sessions") dentro de la carpeta. (Para el usuario de Windows 95, elija "Programa" del menú Inicio. Luego elija "IBM Personal Communications" seguido de "Utilidades" ("Utilities"), luego "Utilidades de Emulador" ("Emulator Utilities") y finalmente "Sesiones Múltiples" ("Multiple Sessions").

Paso 2: Aparecerá una pantalla denominada "Crear/ Modificar Archivo de Lotes" ("Create/Modify Batch File"). Desde esta pantalla seleccione el nombre de la primera sesión que ha configurado y pulse en "Añadir" ("Add"). Se añadirá la definición de sesión a la ventana en la parte derecha de la pantalla. De la misma manera, añada una segunda, tercera o cuarta sesión.

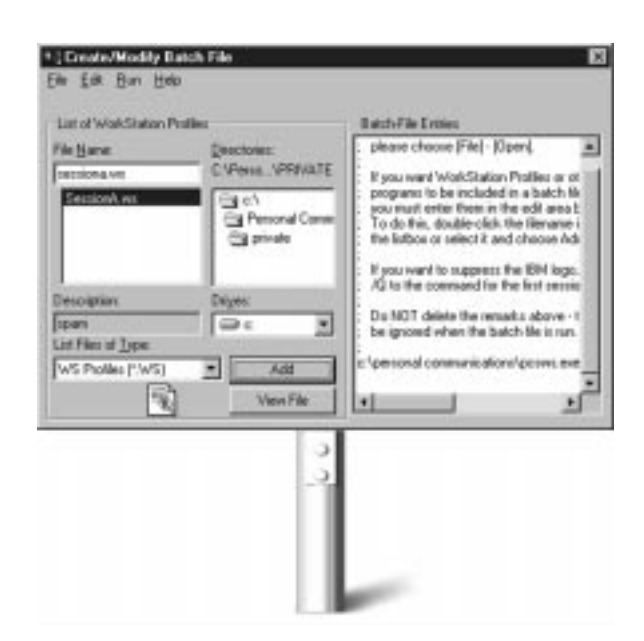

Paso 3: Pase al menú Archivo ("File") y elija "Guardar" ("Save")

Paso 4: Teclee un nombre para el archivo batch que desee guardar y una descripción.

Paso 5: Pulse en "aceptar" ("OK")

Paso 6: El programa le preguntará si desea añadir a su escritorio un icono para el archivo batch. Pulse en "Sí" ("Yes"). Ahora el Icono batch está guardado en su escritorio. Al pulsar en el nuevo icono desde la Carpeta de Personal Communications, se pasará a activar la sesión o las sesiones.

También puede guardar el Icono batch en su escritorio en la Carpeta de Arranque . Para ello, véase la Sección 10 - "Activación Automática".

### **Ventajas de los Iconos batch.**

- La próxima vez que pulse (doble clic) en el icono batch desde la Carpeta de Personal Communications, se activarán ambas sesiones guardadas en el icono.
- También pueden combinarse en un sólo icono batch las definiciones de sesiones, activación de ZipPrint y otras utilidades , ahorrando tiempo.
- Cualquier función que el usuario necesite se activa pulsando el icono
- La velocidad y facilidad de "señalar y pulsar" en su escritorio.

### **¿Por qué PCOMM 4.1 supera en rendimiento a productos de otros fabricantes?**

Con muchos productos de otros fabricantes pueden precisarse más pasos para configurar cada una de las distintas funciones guardadas en un icono batch.

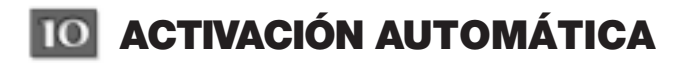

En PCOMM 4.1 para Windows, pueden colocarse los iconos batch en su escritorio, o en su Carpeta de Arranque para su activación automática siempre que se encienda el PC. ¡Sólo PCOMM le ofrece esta simplicidad: ¡Ud configura y luego se olvida...!

### **Ventajas de la activación automática.**

- Puede lanzarse un entorno de emulación completo de forma automática, ahorrándole tiempo y utilización del teclado.
- Se eliminan rutinas tediosas, de forma que los usuarios puedan ser más productivos en su trabajo.

### **¿Por qué PCOMM 4.1 supera en rendimiento a otros productos del mercado?**

• Con otros productos se precisa introducir la información a través del teclado mediante configuraciones repetitivas.

### **HIGH PERFORMANCE ROUTING (HPR)**

El HPR cambia notablemente la visión tradicional de redes sin interrupciones tras un fallo de red SNA. Mejora el rendimiento, aumenta la disponibilidad y reduce los costes en todas las redes SNA. El HPR redirecciona, mejorando la disponibilidad y soporte para redes distribuidas de alta velocidad como ATM. El HPR combina las mejores características tanto de la arquitectura orientada a conexiones SNA y APPN como la tecnología sin conexiones IP. El HPR y sus muchas notables ventajas no están disponibles en productos de otros fabricantes.

### **Ventajas del Direccionado de Alto Rendimiento**

- Rendimiento de red altamente estable
- Consolidación fácil del tráfico multiprotocolo en una red APPN.
- Las capacidades integradas de redireccionado protegen contra la pérdida de datos en caso de un corte de tensión, lo cual es una gran ventaja para los usuarios finales que no pierden sus sesiones.
- Recuperación dinámica de sesión en caso de caída de la red.
- Los administradores ya no han de preocuparse del redireccionamiento físico de sesiones en caso de un fallo de enlace.
- El HPR emplea líneas más rápidas y de calidad superior para garantizar que los datos se mueven por la red con rapidez.

• El HPR redirecciona con componentes de mantenimiento de forma que el mantenimiento de red no requiere interrupciones.

• El HPR brinda un transporte excelente para la integración de tráfico multiprotocolo a través de AnyNet.

• El HPR posiciona las redes de clientes perfectamente para una transición suave a ATM.

### **¿Por qué PCOMM 4.1 supera en rendimiento a otros productos del mercado?**

• Ninguna de las ventajas anteriores las ofrecen los productos que carecen de HPR

### **DESARROLLO DE APLICACIONES**

PCOMM 4.1 facilita la creación de aplicaciones flexibles, de alta funcionalidad y fáciles de usar. El Personal Communications Tool Kit de IBM para Visual Basic ofrece un rico juego de herramientas y utilidades con soporte de Macros, barra de herramientas icónica personalizable y CMMouse (programación de macros), etc...

Una de las mayores ventajas de PCOMM 4.1 es la cantidad de APIs de desarrollo que soporta. Estas herramientas dotan a los desarrolladores de potencia suficiente para integrar recursos SNA en prácticamente cualquier aplicación. Los productos de la competencia no soportan el ámbito de herramientas de desarrollo que ofrece PCOMM 4.1.

 PCOMM 4.1 ofrece una amplia lista de extensiones de programación para los desarrolladores, incluyendo soporte de aplicaciones cliente de 32 bits para Lenguaje de Emulador de Alto Nivel API (EHLLAPI) Intercambio de Datos Dinámico (DDE), Interfaz de Programación de Cliente/Servidor (SRPI) y Personal Communications API (PCSAPI). PCOMM 4.1 además ofrece varios APIs cliente basados en SNA para mayor flexibilidad en aplicaciones cliente/servidor y afines. Estos incluyen Interfaz Común de Programación para Comunicaciones (APPC) e Interfaz RU (RUI) de la Interfaz de Programación Convencional LU (LUA). Estas numerosas APIS fomentan la integración, configuración y mejora de prácticamente cualquier aplicación. La ayuda on-line de PCOMM 4.1 le ayudará a medida que accede a sus aplicaciones favoritas.

### **VisualBasic Tool Kit.**

El VisualBasic Tool Kit permite a los programadores utilizar un rico juego de herramientas y utilidades para crear nuevas aplicaciones cliente/servidor y nuevas entradas de interfaces gráficas de usuario para aplicaciones Host. Visual Basic permite mayor creatividad y agiliza la migración de aplicaciones existentes a cliente/servidor. Menos errores y mayor productividad significan costes menores de desarrollo de aplicaciones.

### **CMMouse.**

Otra de las características de PCOMM 4.1 es el CMMouse. Algo que podría denominarse un punto clave para usuarios avanzados. CMMouse permite funcionalidad avanzada de ratón mucho más allá de las que las Zonas Activas normalmente proporcionan (véase página 6). Al emplear aplicaciones host, los usuarios pueden realizar funciones Host con tan sólo señalar y pulsar.

CMMouse ofrece transferencia de ficheros inteligentes de "arrastrando y soltando". Debido a su singular tecnología de reconocimiento de pantalla, pueden cambiarse las Zonas Activas de CMMouse automáticamente para proporcionar a cada aplicación Host una función genuinamente contextual. Las Zonas Activas de CMMouse no tienen una función fija o posición fija, sino que cambian dinámicamente a medida que se desplaza el usuario por una aplicación Host.

Las funciones de CMMouse mejoran notablemente el desarrollo de aplicaciones y se controlan a través de un lenguaje de macros fácil de usar. Se proporcionan varias muestras de macros para aplicaciones Host comunes como IBM OfficeVision (VM, MVS y AS/400).

### **Ventajas de las capacidades avanzados de desarrollo de aplicaciones.**

- Se agiliza de forma sustancial el proceso de desarrollo de aplicaciones. Puede programar de una vez los distintos lenguajes y portar a sistemas destino sin actualizaciones costosas.
- Pueden programarse aplicaciones en Dynamic Data Exchange (DDE), Server-Requester Programming Interface (SRPI), emulator High-Level Language Applications Programming Interface (HLLAPI), Common Programming Interface para Communications (CPI-C) y Visual Basic.
- Pueden integrarse Data Warehouse Corporativos con aplicaciones de soporte de decisiones.

### **¿Por qué PCOMM 4.1 supera en rendimiento a otros productos del mercado?**

• Lo que ofrecen otros productos puede facilitar el desarrollo de aplicaciones pero sus interfaces carecen de la consistencia, portabilidad y simplicidad de PCOMM 4.1.

## **Funciones y ventajas adicionales.**

### **Conectividad SNA completa.**

Tradicionalmente, los productos cliente SNA han sido específicos de cada Host. En redes complejas, a menudo los administradores se han visto obligados a elegir soluciones multiproducto y multiproveedor para proporcionar acceso a los recursos SNA. PCOMM 4.1 ofrece conectividad SNA completa con emulación 3270 y 5250 integrada además de APIs SNA. Los usuarios pueden configurar sesiones de terminal múltiples y concurrentes en un solo Host SNA o en un número de Hosts SNA distintos. Cada sesión dispone de una ventana separada. Los usuarios pueden conmutar entre sesiones simplemente utilizando la función "Saltar" ("Jump"). También pueden definirse sesiones múltiples como parte de un grupo, y luego arrancarse o pararse de forma simultánea y dinámica.

PCOMM 4.1 ofrece otras dos características notables de conectividad de redes además del HPR: APPN y DLUR. El APPN es el protocolo de redes subyacente que direcciona el tráfico APPC a través de nodos intermedios en la red. Se ha diseñado el APPN para reducir el tiempo necesario para

configurar y mantener los nodos finales APPC. Los nodos finales APPC sólo precisan conocer el nombre y dirección de su nodo intermedio APPN que a su vez localiza destinos y direcciona el tráfico oportunamente. Por tanto PCOMM 4.1 permite a los usuarios participar como Nodos Finales en una red APPN.

El Dependent LU Requester (DLUR) es un nodo APPN que es "propietario" de unidades lógicas dependientes (DLUs, es decir, sesiones 3270). En esencia el DLU actúa de intermediario entre los LUs y el Host. Los LUs se comunican con el DLUR, que a su vez controla el direccionado hasta el Host. Por tanto PCOMM 4.1 permite a los usuarios establecer sesiones Host a través de un DLUR desde cualquier parte de una red APPN o utilizando AnyNet desde cualquier parte de una red TCP/IP.

### **APPC para mayor potencia de proceso.**

Puede utilizarse el protocolo de Comunicaciones Avanzadas Programa a Programa (APPC) para comunicarse entre procesos ejecutándose en sistemas diferentes. APPC (también conocido como LU6.2) es un protocolo ágil que permite que los Host, las estaciones de trabajo o los PCs se comuniquen e intercambien datos al mismo nivel. Esto permite la distribución de la ejecución de programas y almacenamiento de datos en distintos ordenadores y plataformas para una mayor potencia de proceso utilizando los recursos en red.

APPC permite a los usuarios no sólo conectar los recursos afines, sino también conectar los mainframe o AS/400 vía sesiones APPC3270 o APPC5250, que son programas de emulación de tipo terminal construidos sobre un transporte APPC.

### **Auténtico soporte multiprotocolo.**

Igual que se eligen los grandes elementos como el hardware, sistemas operativos, sistemas operativos de redes y protocolos con el fin de cumplir las necesidades tanto organizativas como individuales, el software de acceso SNA debe ser capaz de adaptarse a la red en la que se emplee. Por tanto, el soporte multiprotocolo es un factor muy significativo.

En el pasado, la falta de flexibilidad de los productos, en ocasiones requería la adquisición e instalación de otro paquete de emulación cuando se cambiaba un sistema operativo, Host o protocolo de comunicaciones. Además, algunos productos no ofrecían funcionalidad completa para los servicios que soportaban. Por ejemplo, un producto que ofrecía soporte TN3270 podía no permitir a los usuarios acceder a todos los servicios detallados en las especificaciones del TN3270.

Por el contrario, PCOMM 4.1 proporciona soluciones de conexión a Host SNA sin importar qué protocolo primario se esté utilizando en la red. En el caso de IPX, los gateways como Novell NetWare para SAA actúan de traductores entre estaciones cliente y el Host. En el caso de IP, resulta posible cargar a los Hosts con un stack IP para permitir sesiones Telnet, en particular sesiones Telnet 3270 (TN3270) y Telnet 5250 (TN5250). Además, PCOMM 4.1 puede pasar a través de cualquier Servidor TN3270 estándar. PCOMM 4.1 también tiene soporte completo TN3270E.

Las estaciones cliente también pueden comunicarse directamente con un Host por una red SNA mediante el protocolo IEEE 802.2 (en ocasiones denominado DLC). También existen Gateways para NetBIOS. Los usuarios también pueden elegir AnyNet SNA-over-IP para acceso totalmente funcional a Hosts SNA ejecutando SNA sobre una red IP.

### **Soporte de todos los medios físicos.**

En el pasado, pocos productos autónomos podían soportar una diversidad de medios físicos. Por ejemplo, algunos productos podían soportar LAN y SDLC, pero no conexiones asíncronas. Y lo que es peor, algunos proveedores no ofrecían soporte alguno para un determinado medio físico en todo su conjunto de productos. Esto obligaba a los administradores de redes a buscar productos de proveedores diversos si sus redes crecían e incorporaban tecnologías no soportadas.

PCOMM 4.1 ofrece soporte para todos los medios físicos comunes que se encuentran en el mundo empresarial actual. De esta forma, PCOMM 4.1 cumple las necesidades de grandes redes SNA que pueden contener muchos grupos de trabajo distintos, trabajando en muchas clases distintas de equipos.

### **Una amplia gama de herramientas de gestión.**

PCOMM 4.1 ofrece una amplia gama de herramientas para el administrador de sistemas, incluyendo una potente herramienta de localización, la capacidad de estudiar el estado de adaptadores de hardware e incluso la capacidad de recabar información automáticamente acerca de la configuración del hardware y software del usuario.

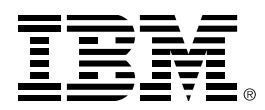

La información contenida en el presente documento representa la opinión actual de IBM Corporation en la fecha de publicación. Dado que IBM ha de responder ante condiciones de mercado cambiantes, no debe interpretarse como un compromiso por parte de IBM e IBM no puede garantizar la precisión de cualquier información presentada después de la fecha de publicación.El objeto de este documento es exclusivamente informativo. IBM no ofrece NINGUNA GARANTÍA, NI EXPRESA NI IMPLÍCITA, EN ESTE RESUMEN. © Derechos de Autor Reservados International Business Machines Corporation 1996.Todos los Derechos Reservados. ® IBM y OS/2 son marcas comerciales registradas de International Business Machines Corporation. Windows, Windows NT y Windows 95 son marcas comerciales o marcas comerciales registradas de Microsoft Corporation. Otros nombres de compañías, productos y servicios pueden ser marcas comerciales o marcas de servicio de otros. Impreso en U.K. 2-97. Todos los derechos reservados. TM, IBM, AIX, APPN, OS/2 Y AS/400 son marcas comerciales de International Business Machines Corporation.